# **Construction Recycling Report Guide**

*You've built it! And you're ready to report. Follow these Steps.*

*(Video time points refer to the online [Video Guide](https://www.youtube.com/watch?v=_v2MxNNdQWc&feature=youtu.be) at: [https://www.youtube.com/watch?v=\\_v2MxNNdQWc&feature=youtu.be\)](https://www.youtube.com/watch?v=_v2MxNNdQWc&feature=youtu.be)*

# **STEP 1. ESTABLISH A RE-TRAC ACCOUNT** *[\(video](https://www.youtube.com/watch?v=_v2MxNNdQWc&feature=youtu.be) time point: 2:12)*

**Re-TRAC Connect** is a secure, web-based program developed by Emerge Technology that hosts many recycling-related reporting systems including Austin's Construction Recycling Report.

- 1. To establish a Re-TRAC account, at [austintexas.gov/page/construction-recycling-reporting,](http://austintexas.gov/page/construction-recycling-reporting) click [Construction Recycling Report](https://connect.re-trac.com/registration/austin-cdordinance) or this C&D Recycling Report icon.
- 2. Or navigate directly to [https://connect.re-trac.com/registration/austin-cdordinance.](https://connect.re-trac.com/registration/austin-cdordinance)

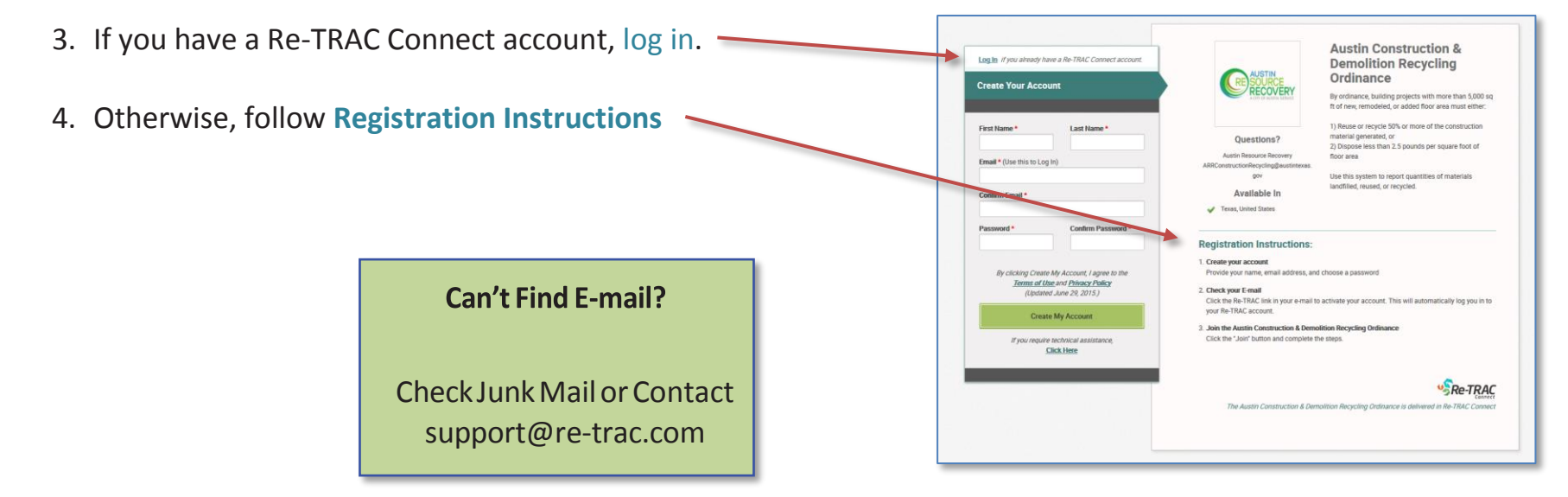

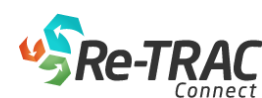

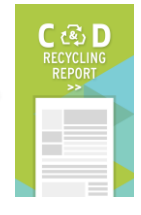

## **STEP 2. ADD A PROJECT** *[\(video](https://www.youtube.com/watch?v=_v2MxNNdQWc&feature=youtu.be) time point: 3:47)*

1. For **Organization,** enter something ADD A NEW ORGANIZATION meaningful such as Building Name, Project Name, or Street Address Select your Organization type \* Name your Organization Rutherford Lane Center Select Type Select Type  $\overline{R}$ Next 2. Select **C & D Project** and click **Next**

- 3. Enter Project location address and select appropriate address suggestion.
- 4. Click **Save**

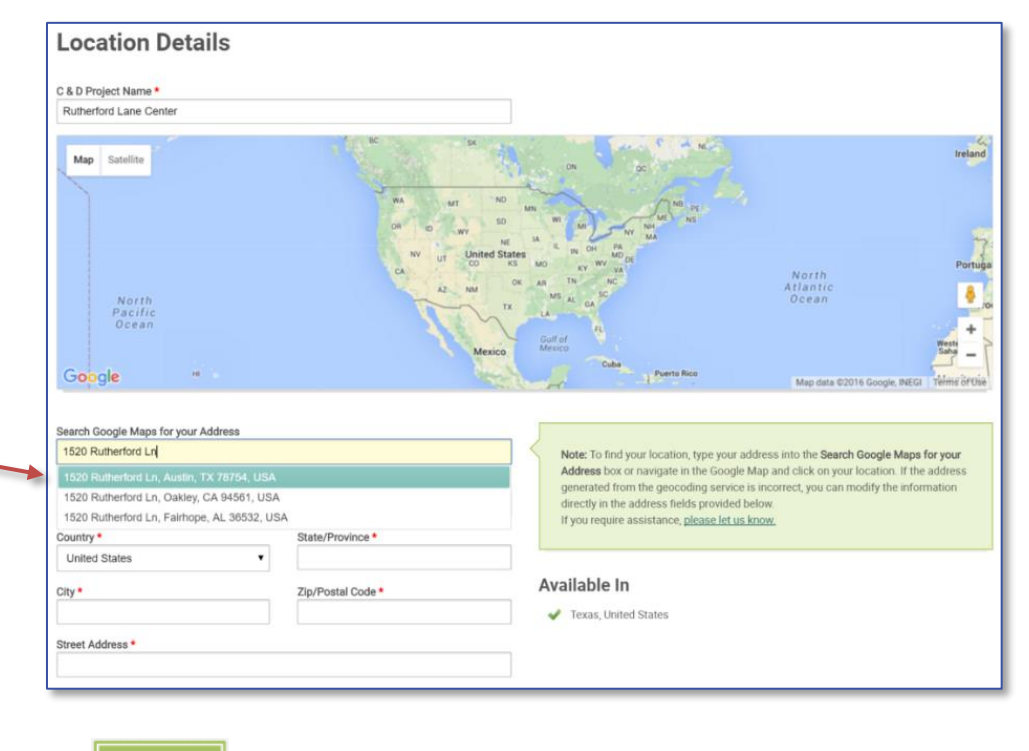

Save

# **STEP 3. OPEN C&D RECYCLING REPORT FORM** *[\(video](https://www.youtube.com/watch?v=_v2MxNNdQWc&feature=youtu.be) time point: 6:54)*

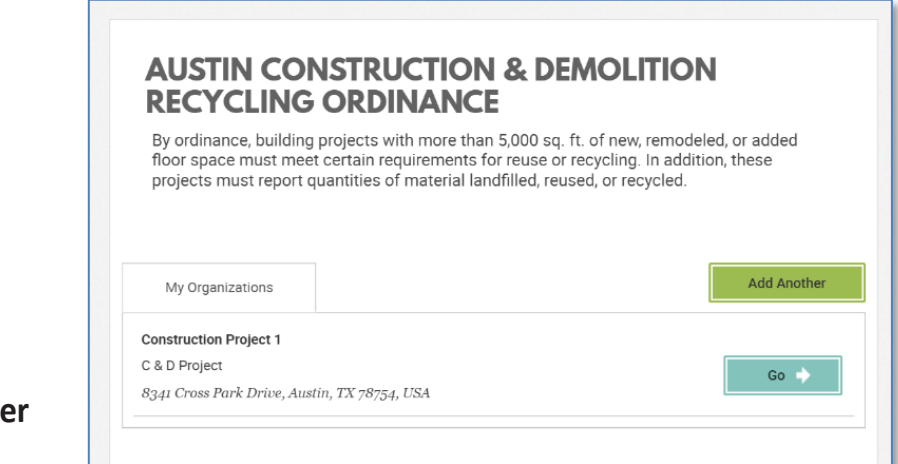

- 1. To access Report Form, click **Go**
- 2. To add another Affected Project, click **Add Another**

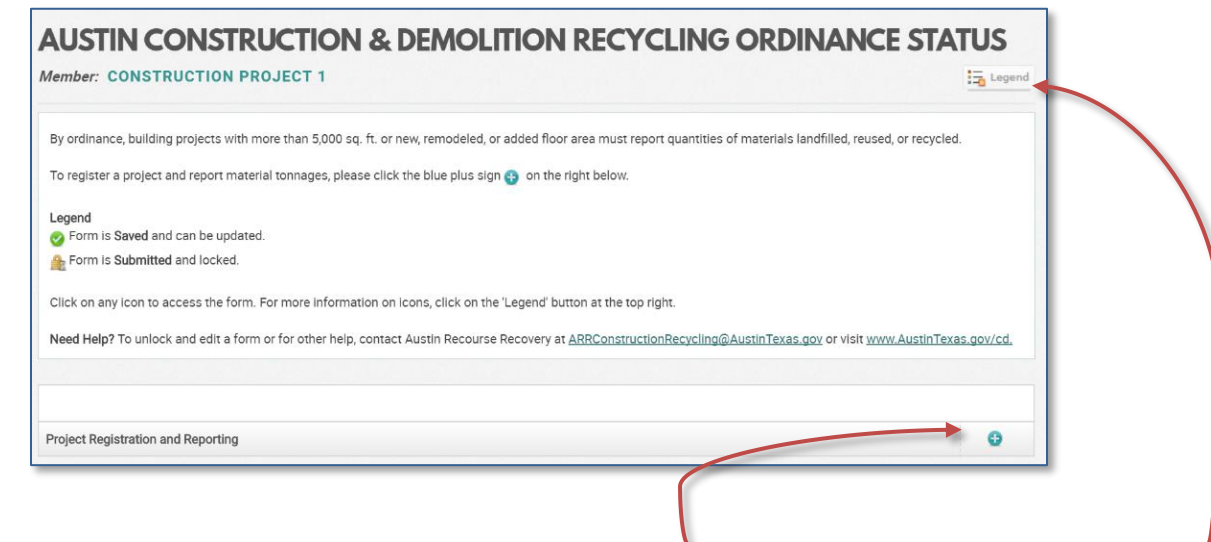

3. To open the Project Registration and Reporting form, click this **icon**. For icon definitions, click **Legend**.

# **STEP 4. COMPLETE C&D RECYCLING REPORT** *[\(video](https://www.youtube.com/watch?v=_v2MxNNdQWc&feature=youtu.be) time point: 8:00)*

NOTE:

- To return later to enter more data for this report, click **Save** at the bottom of the form.
- After completing this page, click **Submit to Program** at the bottom to lock the form and notify ARR.
- To unlock a submitted report, contact ARR at: [ARRConstructionRecycling@austintexas.gov](mailto:ARRConstructionRecycling@austintexas.gov)
- All fields with a  $*$  are required.

#### **Project, Contractor, and Owner Information**

A single project could have several individual permits at the same location. Each permit for more than 5,000 square feet is subject to the Construction Recycling Ordinance and requires a report.

Contractors can submit one report for several affected permits (up to 10). The report may also include information for other permits at the same location that are not subject to the ordinance, such as demolition permits or building permits for 5,000 square feet or less.

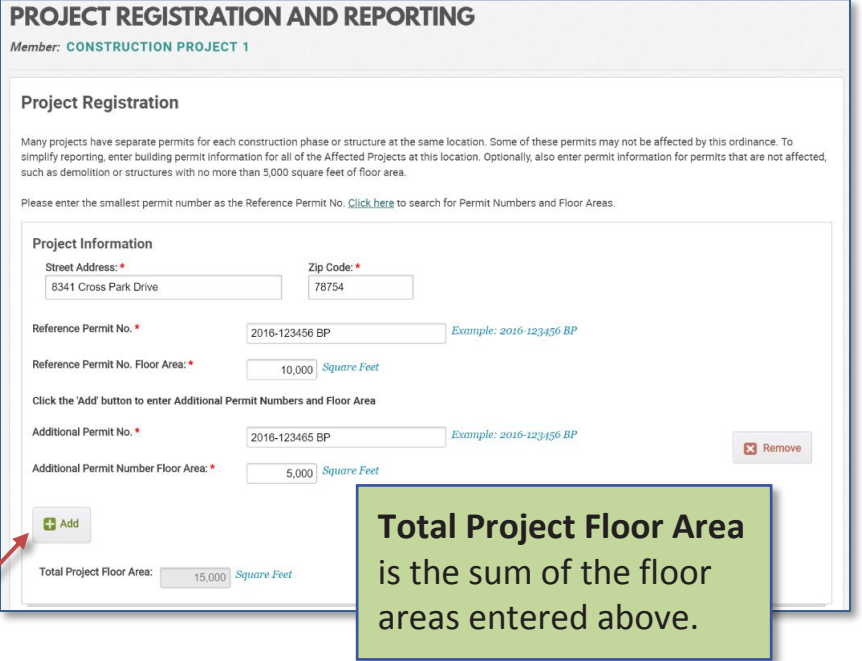

- 1. Enter Affected Project's **permit number** and **floor area**. To find *Permit Numbers* and *Floor Areas*, [click here.](https://www.austintexas.gov/devreview/a_queryfolder_permits.jsp)
- 2. To report for several permits, click **Add**. For the Reference Permit No., please enter the smallest permit number.
- 3. Enter **Contractor** and **Owner** contact information.

#### **REPORT LOADS**

In this section, enter total tons of construction debris that were diverted (reused or recycled) or landfilled and upload a file with more detail about each load.

- **C&D Material,** also called construction debris, is the byproduct of construction or demolition projects.
- **Commingled (Mixed) C&D Material** is mixed or unsorted C&D Material.
- **Diversion** is the redirection from landfilling or burning to reuse, recycling, composting, or another beneficial use.
	- 1. Upload a max 5MB **file** (.pdf, .xls, .doc, or other) with the following information for each load removed from the jobsite: date, material type, tons of material diverted, and tons of material landfilled.

Private haulers or their material processors can usually provide a file with this information. Alternatively, download this [spreadsheet](https://podium-retrac.s3.amazonaws.com/Program-88/Building_Project_Diversion___Disposal_Report_-_BLANK.xlsx) to enter the weight ticket information and upload.

Reports from *Qualified Processors* (see below) will have less detail.

2. Enter **tons** of each type of construction material that were either diverted or landfilled during the course of the project.

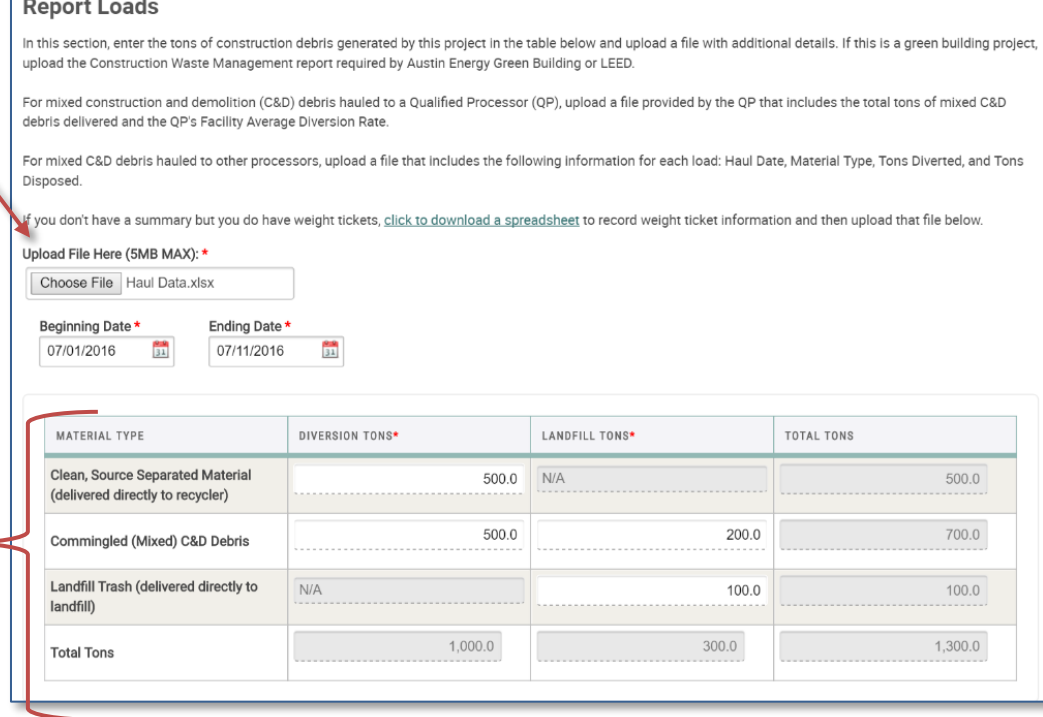

### **QUALIFIED PROCESSORS**

3. Enter the name of any **Qualified Processors** that handled Commingled C&D Material from this Project.

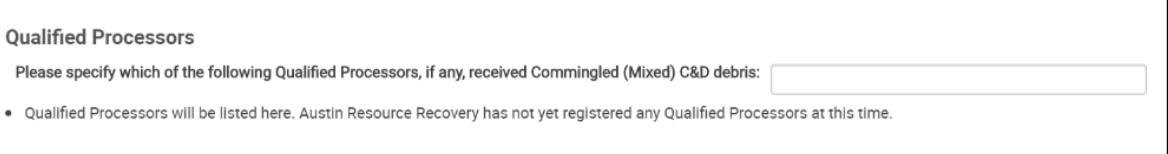

Where most C&D processors have to quantify the tons diverted or landfilled for each individual load of commingled C&D material, Qualified Processors have a simpler option. They determine the diversion tonnage for each load by multiplying their *Facility Average Diversion Rate* times the weight of the load.

- o **Qualified Processors** recover recyclables from commingled C&D material. The Qualified Processor uses its third-party verified *Facility Average Diversion Rate* to estimate the diversion tonnage for each load of commingled C&D material.
- o **Facility Average Diversion Rate** is the percentage of commingled C&D material that a Qualified Processor has diverted over a six-month timeframe.

#### **REUSE**

4. To claim credit for reuse on the jobsite or elsewhere of C&D Material or building components that are not reported in the tonnage section above, provide information in this **Reuse** text box.

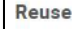

Please list and describe any items not reported in the table above that were salvaged or deconstructed for reuse. Include quantities, if possible

Weighing C&D Materials is not always practical, particularly for reused items and especially if they are reused onsite.

#### **Project Tonnages Summary**

An Affected Project must meet EITHER the **Diversion Rate** or the **Disposal Rate** requirement. This section indicates whether it meets either one or both of these requirements based on the tonnages and floor area entered above.

- o **Diversion Rate** is the percentage of materials generated that were diverted from the landfill.
- o **Disposal Rate** is the weight of C&D Material landfilled per unit of project floor area. The C&D Recycling Ordinance uses "pounds per square foot" to measure this rate. **Project Tonnages Summary**

If the Affected Project meets one or both requirements, as shown here, proceed to Step 6, "Submit C&D Recycling Report."

#### **Waiver Request**

If the project doesn't meet either of the requirements, the Contractor can request a waiver, noting reasons for not meeting the requirement and describing the good faith effort to reuse or recycle.

If available, upload a document to support the reasons for the Waiver Request and the good faith efforts to reuse or recycle.

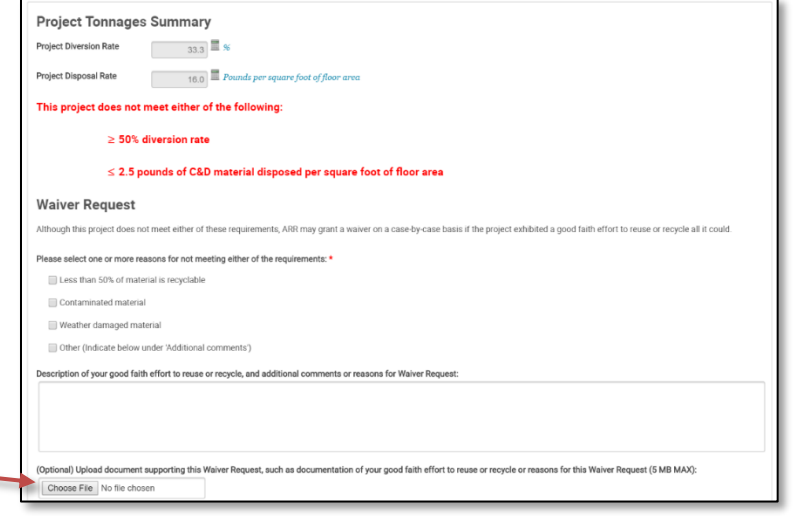

roject Diversion Rate Project Disposal Rate 40.0 Pounds per square foot of floor **Congratulations, the project meets the following**  $\geq 50\%$  diversion rate

# **STEP 6. SUBMIT C&D RECYCLING REPORT** *[\(video](https://www.youtube.com/watch?v=_v2MxNNdQWc&feature=youtu.be) time point: 17:40)*

- To return later to enter more data for this report, click **Save.**
- After entering all data for this report, click **Submit to Program** to lock the form and notify ARR.
- To unlock a submitted report, contact ARR at: **[ARRConstructionRecycling@austintexas.gov](mailto:ARRConstructionRecycling@austintexas.gov)**
- To print or save report as a pdf, Save or Submit and reopen report. Then, use the icons in the upperright corner.

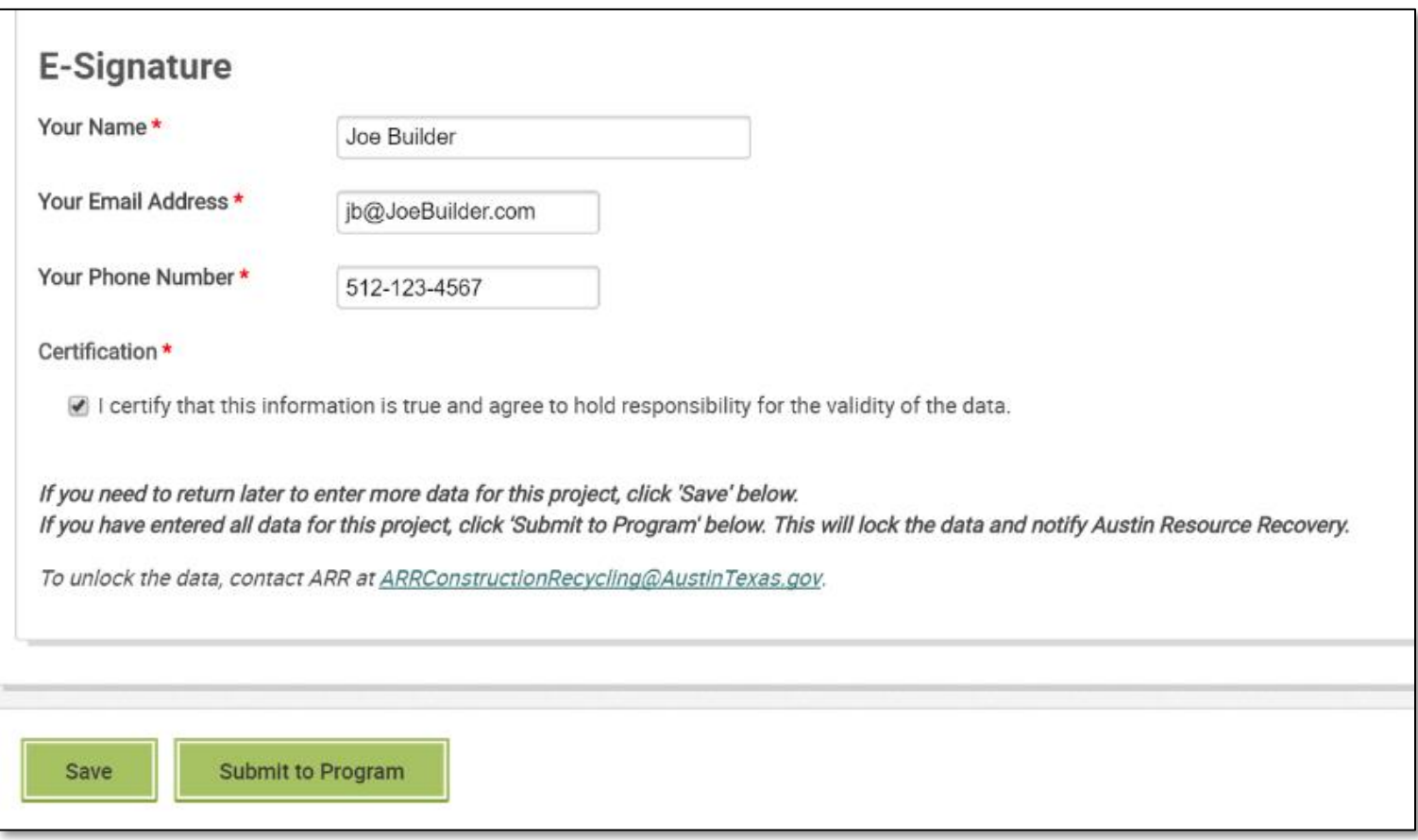